## **ClubRunner**

[Help Articles](https://www.clubrunnersupport.com/kb) > [Club Help](https://www.clubrunnersupport.com/kb/club-help) > [Club - Administration Guide](https://www.clubrunnersupport.com/kb/club-administration-guide) > [Attendance](https://www.clubrunnersupport.com/kb/attendance) > [How do I report](https://www.clubrunnersupport.com/kb/articles/how-do-i-report-attendance-for-guests) [attendance for guests?](https://www.clubrunnersupport.com/kb/articles/how-do-i-report-attendance-for-guests)

How do I report attendance for guests?

Zach W. - 2022-12-07 - [Attendance](https://www.clubrunnersupport.com/kb/attendance)

In addition to tracking active and honorary members' attendance, the **Attendance** module can also keep track of club guests.

- 1. To access Attendance, you must log in to your club website. At the top right of the screen you'll see the words **Member Login**. Click on this and enter your login details when prompted.
- 2. You have now been returned to your club homepage. Click on **Member Area**.
- 3. You are now on the homepage, where you will see a number of tabs. Click on the **Attendance** tab.
- 4. Next, click on the **Meetings** link.

6.

5. You are now on the **Meetings** page, where you will view a list of all your current year meetings. To add attendance for a guest, click on the **Meeting Date** of the relevant meeting.

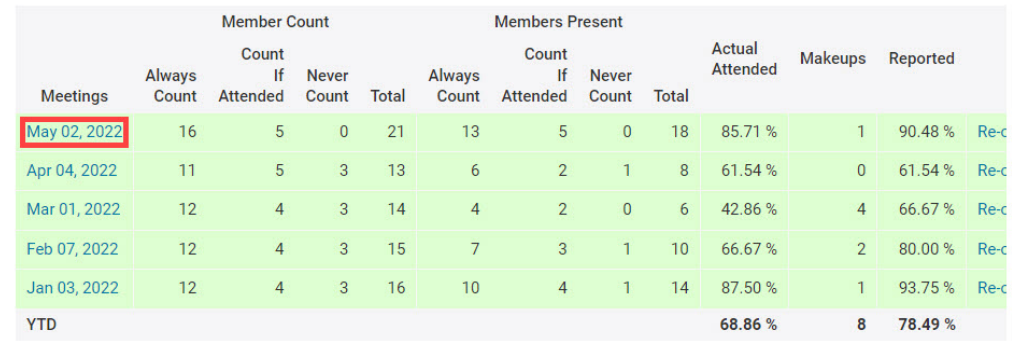

7. Now, scroll down. Above the **Active Members** heading you will see three tabs. Click on the **Guests** tab to add a guest.

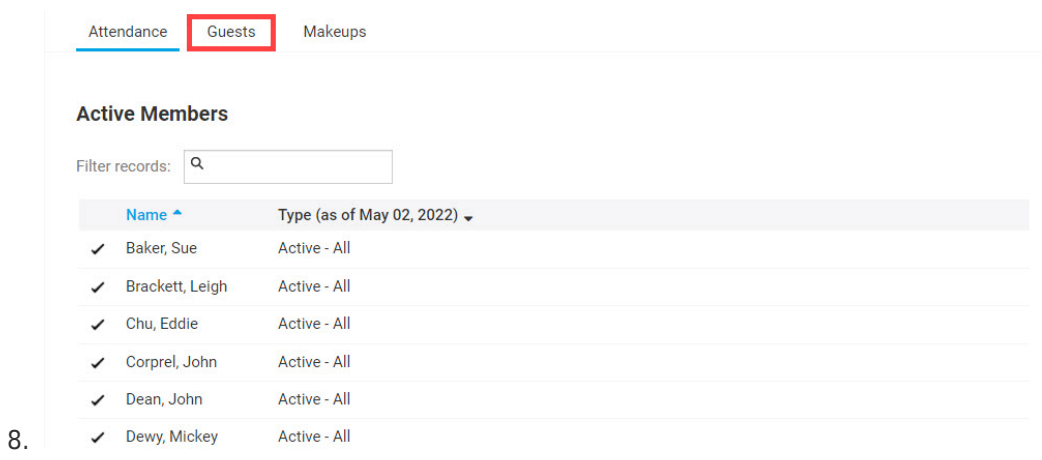

9. On the next screen, click the **Add Guest** button.

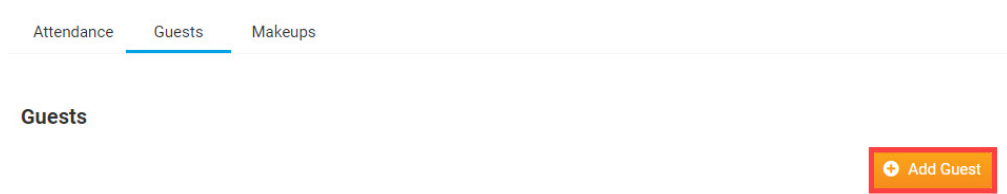

10. Use the pop-up window that appears to fill in details of the guest. The **Type** field allows you to set whether the guest is a member of another Rotary cub, the guest of a member, or a speaker from outside the club.

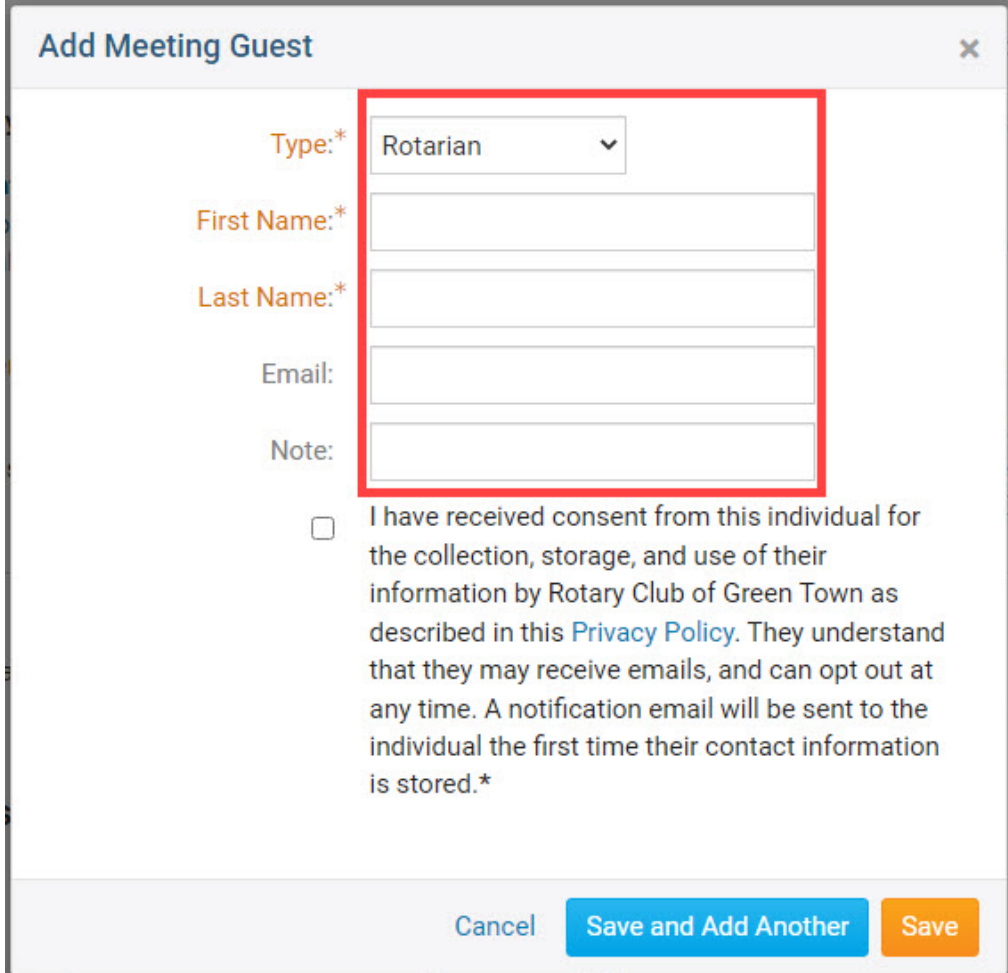

11. Click **Cancel** to discard the guest details, or **Save** to keep them. Click **Save and Add Another** if you need to add an additional guest.

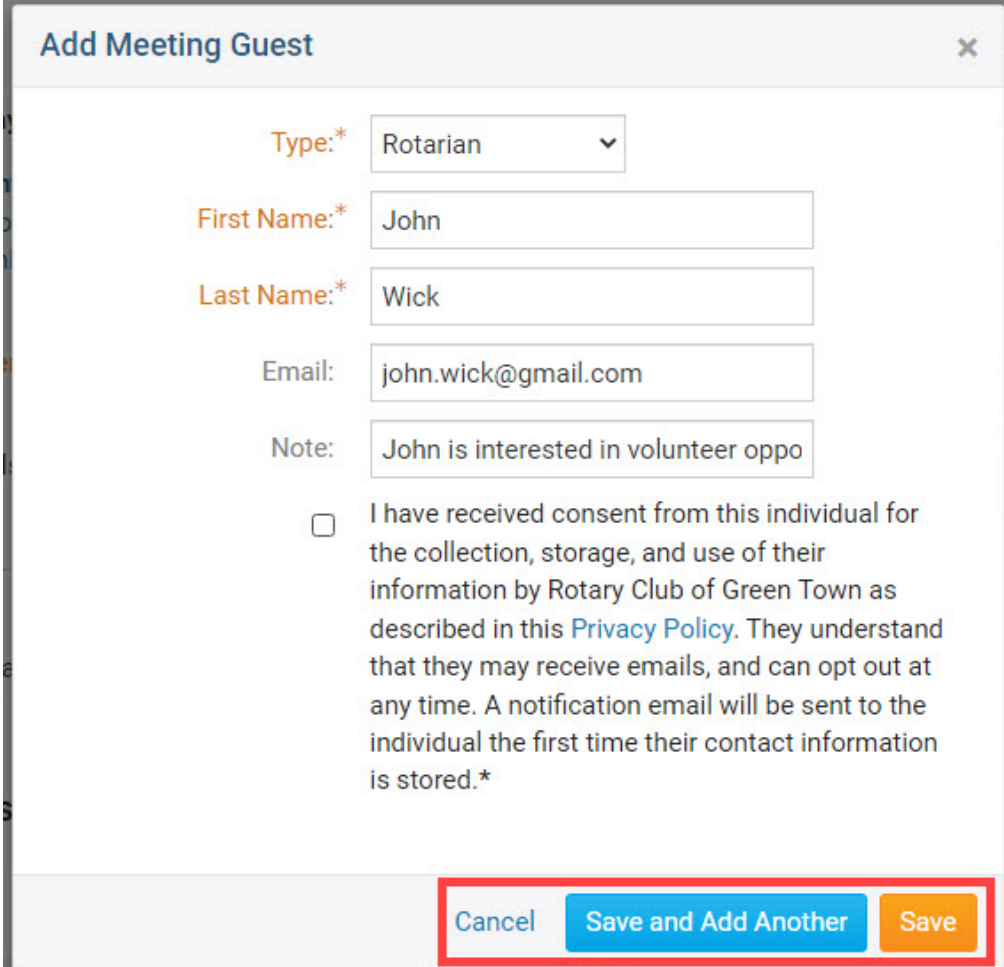

12. Upon adding the meeting guest, there will be a final confirmation check you need to sign off on. Note that if an email address has been entered, the Guest will be notified they have been added as a Guest Contact to the club's database.

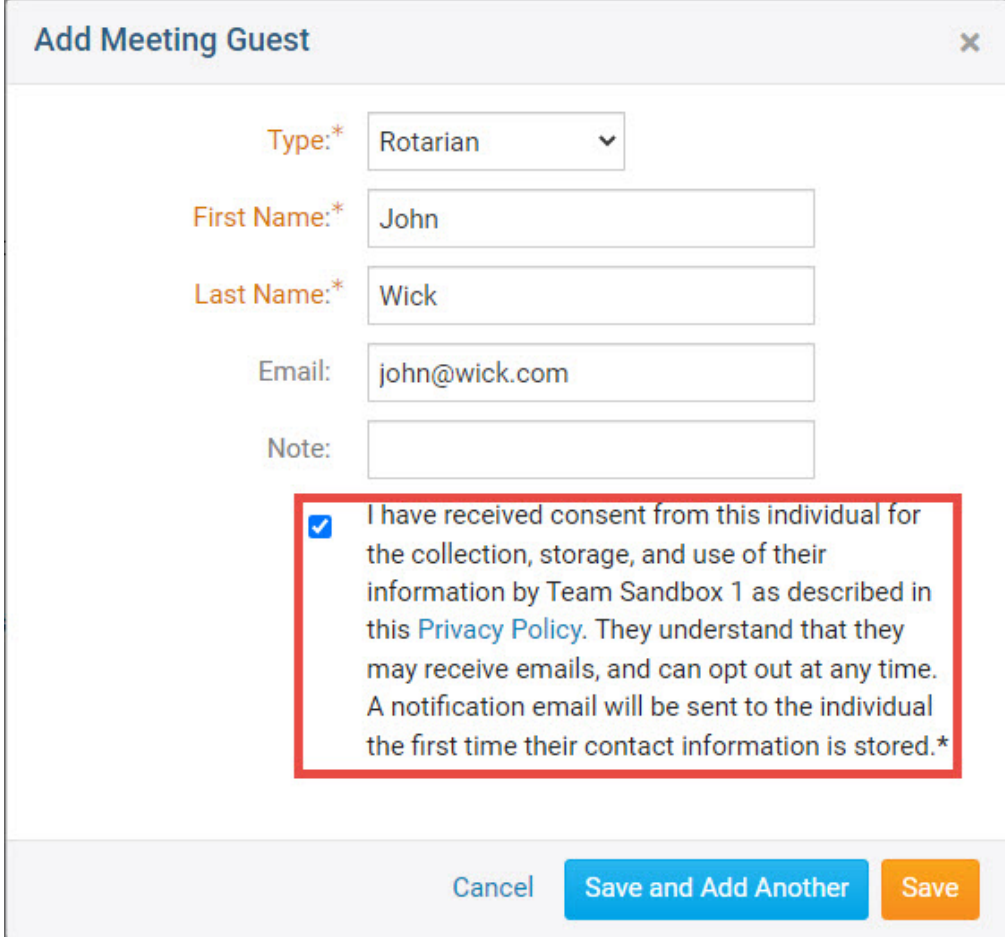